**Website:** www.egaschool.co.uk **Email:** admin@egas.org.uk **Headteacher:** Sarah Beagley

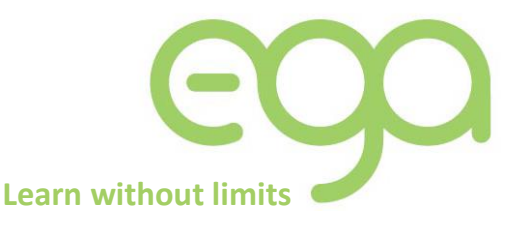

21st January 2021

Dear Parents and Carers,

#### **Parents Meeting Day - Wednesday 3rd February**

On Wednesday 3rd February we will be holding a Parents' Meeting Day. During the day, subject teachers will be meeting parents and students to discuss performance on recent mock exams and discuss strategies for further improvement. Parents and Students should attend these meetings virtually using SchoolCloud. Work will be set on google classroom for students to complete on this day.

The focus of the day will be on exam classes. As such, Year 11 students will have meetings with their English, maths, science and option teachers. Year 10 students will have a meeting with their options teacher and Year 9 will have a meeting with their languages teacher.

We will be using the same online appointment booking system as we did in November. This allows you to choose your own appointment times with teachers and you will receive an email confirming your appointments.

Appointments will be 5 minutes long and please note the call will automatically end after 5 minutes so please ensure you attend the meeting on time.

#### To book appointments please use the following website:

#### <https://egas.schoolcloud.co.uk/>

Below is a guide for booking appointments. You can attend the meeting via any device with a microphone and speaker including a smartphone or laptop. There is also a video guide [here.](https://support.parentseveningsystem.co.uk/article/801-video-parents-how-to-attend-appointments-over-video-call)

SchoolCloud have also updated their service so more than one parents can attend the meeting. The guide for this is also below.

Best regards,

David Shemoon Assistant Headteacher Elizabeth Garrett Anderson School

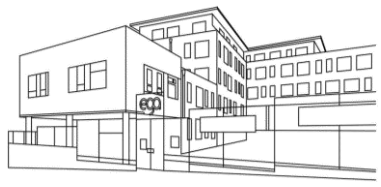

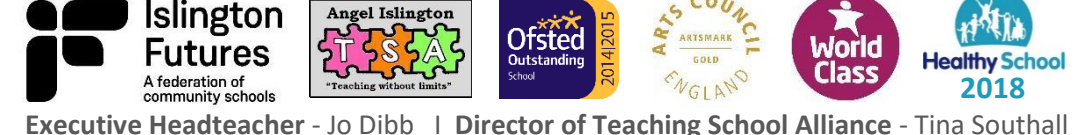

**Website:** www.egaschool.co.uk **Email:** admin@egas.org.uk **Headteacher:** Sarah Beagley

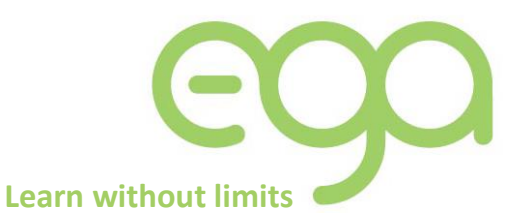

## **Parents' Guide for Booking Appointments**

Browse to https://egas.schoolcloud.co.uk/

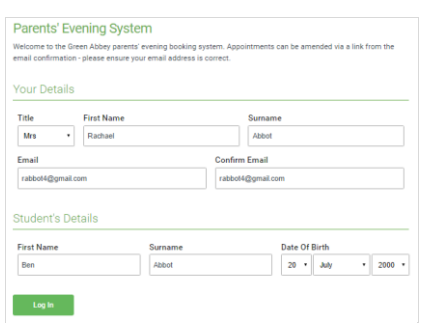

Click a date .<br>Thursday, 16th Marc Friday, 17th March

arents' Evening

Choose Booking Mode

**Choose Teachers** 

**Ben Abbot**  $\sqrt{\phantom{a}}$  Mr J Brown

 $17.11$ 

If there is a teacher you do not wish to see, please untick them be

 $\blacksquare$  Mrs A Wheeler

#### **Step 1: Login**

Fill out the details on the page then click the *Log In* button.

A confirmation of your appointments will be sent to the email address you provide.

#### **Step 2: Select Academic Review Day**

Click on the date you wish to book.

Unable to make all of the dates listed? Click *I'm unable to attend*.

#### **Step 3: Select Booking Mode**

Choose either Automatic to receive a suggested slot or Manual if you would like to select your own slot. Then press *Next*.

We recommend choosing the automatic booking mode when browsing on a mobile device.

#### **Step 4: Choose Teachers**

If you chose the automatic booking mode, drag the sliders at the top of the screen to indicate the earliest and latest you can attend.

Select your daughters form tutor who will be the sole option. A green tick indicates they're selected. To de-select, click on their name.

# 01:20 Please confirm yo Confirm Appointment Times

#### **Step 5a (Automatic): Book Appointments**

If you chose the automatic booking mode, you'll see your provisional appointment which is held for 2 minutes. To keep it, choose Accept at the bottom left.

If it wasn't possible to book a meeting switch to manual booking mode (Step 5b).

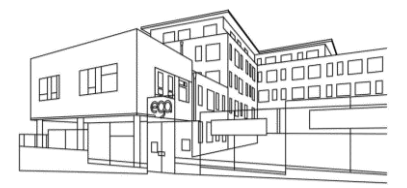

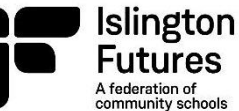

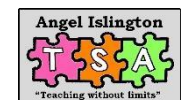

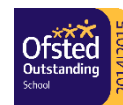

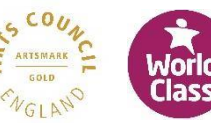

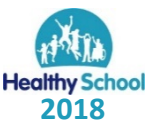

**Executive Headteacher** - Jo Dibb I **Director of Teaching School Alliance** - Tina Southall

**Website:** www.egaschool.co.uk **Email:** admin@egas.org.uk **Headteacher:** Sarah Beagley

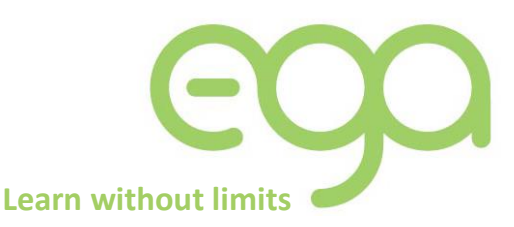

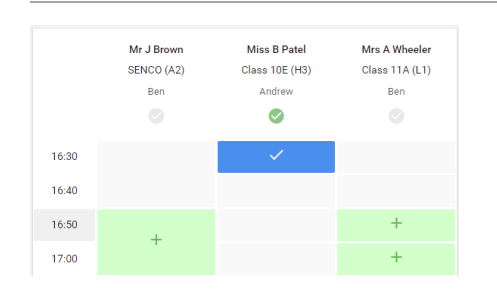

#### **Step 5b (Manual): Book Appointments**

Click any of the green cells to make an appointment. Grey cells are unavailable.

You can optionally leave a message for the teacher to say what you'd like to discuss, or raise anything beforehand.

Once you're finished booking your appointment, at the top of the page in the alert box, press *click here* to finish the booking process.

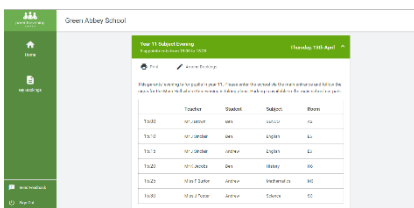

#### **Step 6: Finished**

All your bookings now appear on the My Bookings page. An email confirmation has been sent and you can also print appointments by pressing *Print*. Click *Subscribe to Calendar* to add these and any future bookings to your calendar.

To change your appointments, click on *Amend Bookings*.

### **Inviting another parent/guardian to join your appointments**

You can give one other parent/guardian access to join your video appointments in respect of each student

linked to you that is involved in the conference. You can grant this access at the time of booking, or later if

required.

1. Once you have made your bookings click on the *Invite Parent/Guardian* link at the top of the list of your

bookings. If you have already sent an invitation this link will show as *Manage Invites* instead.

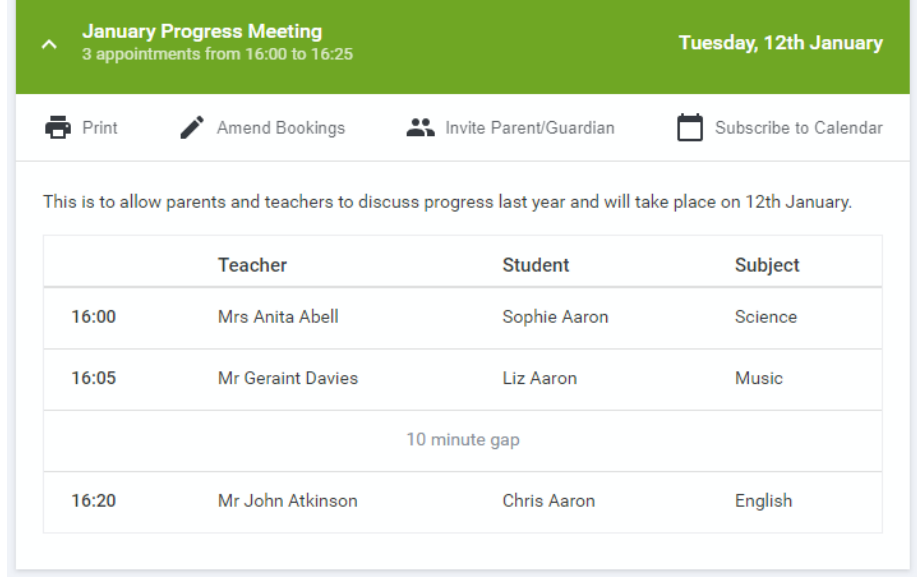

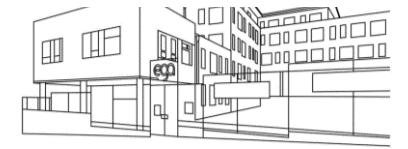

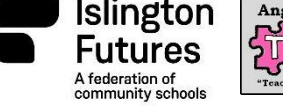

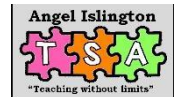

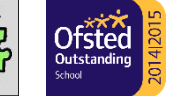

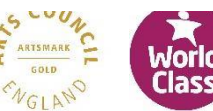

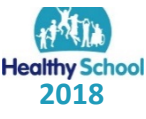

**Executive Headteacher** - Jo Dibb I **Director of Teaching School Alliance** - Tina Southall

**Website:** www.egaschool.co.uk **Email:** admin@egas.org.uk **Headteacher:** Sarah Beagley

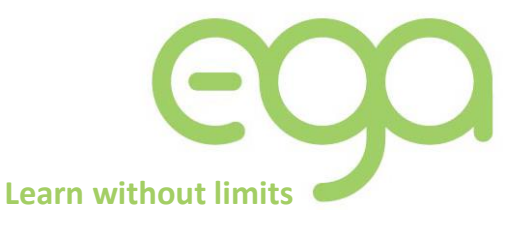

2. You will then be presented with a box asking for the details of the parent/guardian to be given access. If

there is more than one student linked to you and involved in the evening they will all be shown.

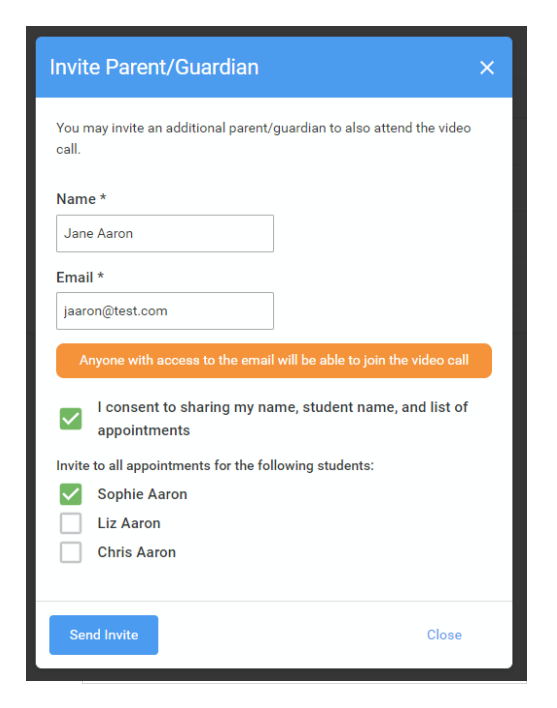

You must enter a *Name*, and an *Email address,* as well as tick the box to consent to that person being given access to the information used to make the appointments. If there is more than one student linked to you, choose the student(s) in respect of whose appointments the access to this person will be granted.

When you click the blue *Send Invite* button an email is sent to the address entered, giving them a link and details on how to join the call. Here is an example of what the invite email looks like:

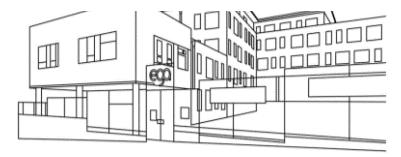

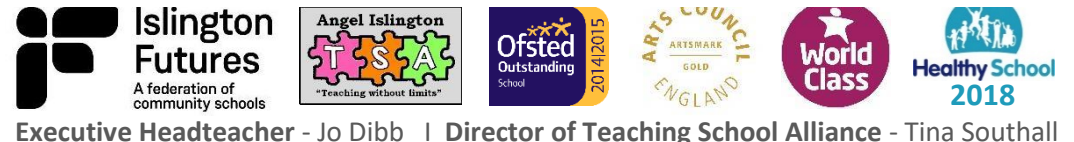

**Website:** www.egaschool.co.uk **Email:** admin@egas.org.uk **Headteacher:** Sarah Beagley

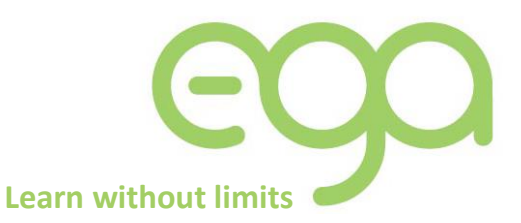

#### 3. You will then see a *Manage invites* box that shows your sent invitation(s), allows you to add

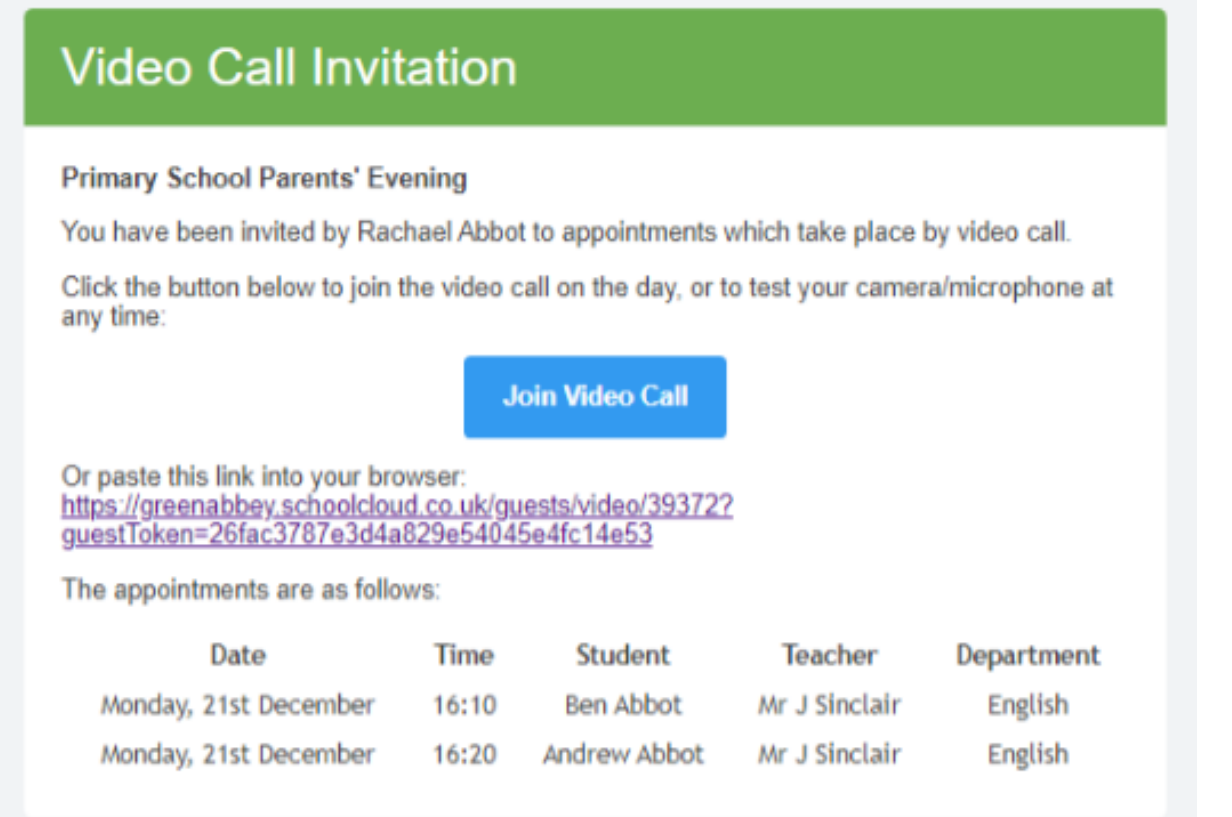

another invite if you have any more available (the person invited can be different for each student, if wished), and allows you to *Resend* invites or *Remove* them.

Note that a call can have a maximum of 4 people in it at any one time. In cases where a school has assigned 3 teachers to take joint appointments for a class, a parent can still invite a guest, but once the number of participants in the call reaches 4 no further people can join it (unless one of them leaves).

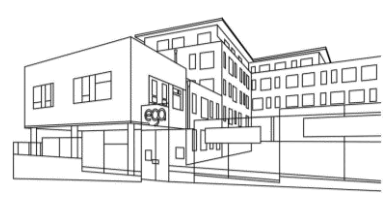

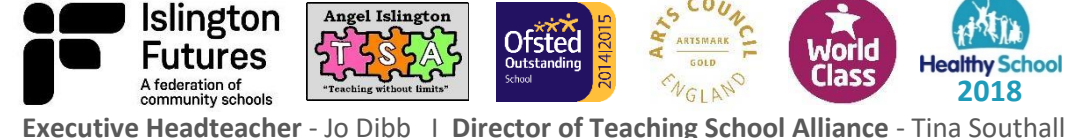